# Backup e restauração usando o Cisco Business Mobile App Ī

# **Objetivo**

O objetivo deste documento é mostrar a você como fazer backup e restaurar a configuração dos dispositivos Cisco Business na sua rede usando o aplicativo Cisco Business Mobile.

### **Introduction**

O aplicativo Cisco Business Mobile permite que você implante e gerencie switches e access points sem fio Cisco Business suportados em sua rede a partir de um dispositivo móvel.

Usando o aplicativo Cisco Business Mobile, você pode fazer backup e restaurar a configuração dos dispositivos Cisco Business com facilidade.

# Software aplicável | Versão

• Aplicativo móvel corporativo da Cisco | 1.0.24 [\(link para App Store\)](https://apps.apple.com/us/app/cisco-business/id1569243325)

Vamos começar!

Requisitos do sistema para o aplicativo Cisco Business Mobile

O aplicativo Cisco Business Mobile é compatível com dispositivos baseados em Apple iOS executando iOS versão 13.0 e superior.

Os seguintes dispositivos Cisco Business podem ser gerenciados pelo aplicativo Cisco Business Mobile:

- Switches inteligentes Cisco Business 220 Series
- Switches inteligentes Cisco Business 250 Series
- Switches gerenciados Cisco Business 350 Series
- Access points Cisco Business 100 Series
- Extensores de malha Cisco Business100 Series
- **Access points Cisco Business 200 Series**

# Configuração de backup

Abra o aplicativo Cisco Business Mobile.

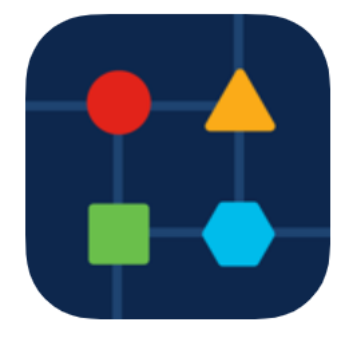

#### Passo 2

Selecione Network Devices (Dispositivos de rede).

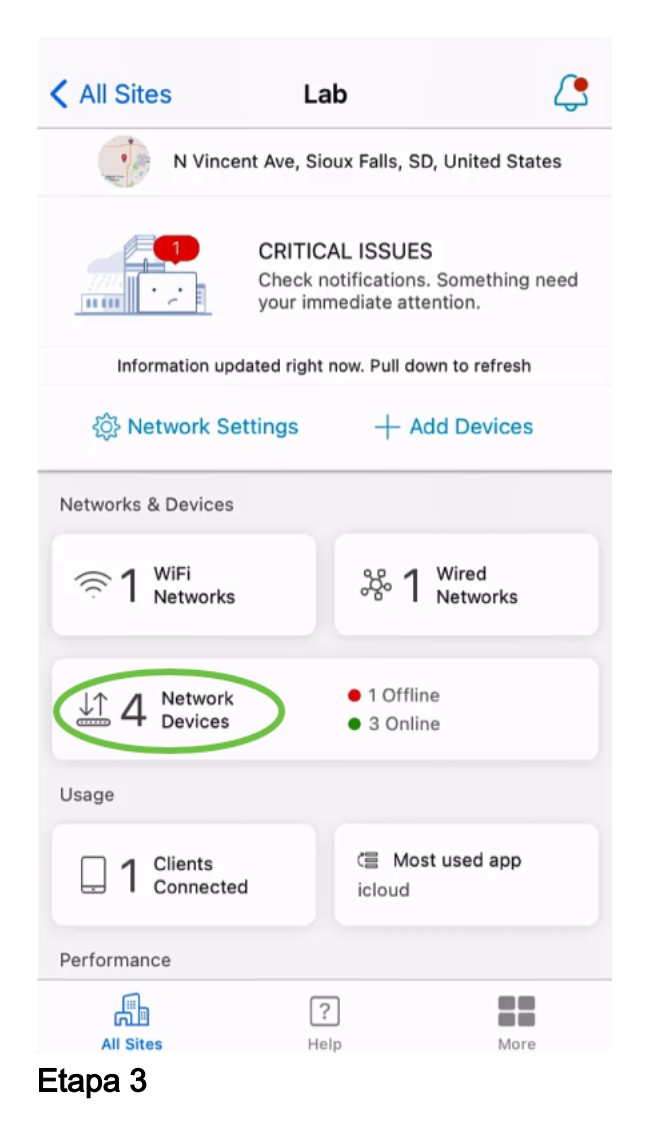

Escolha o dispositivo. Neste exemplo, o switch CBS350 está selecionado.

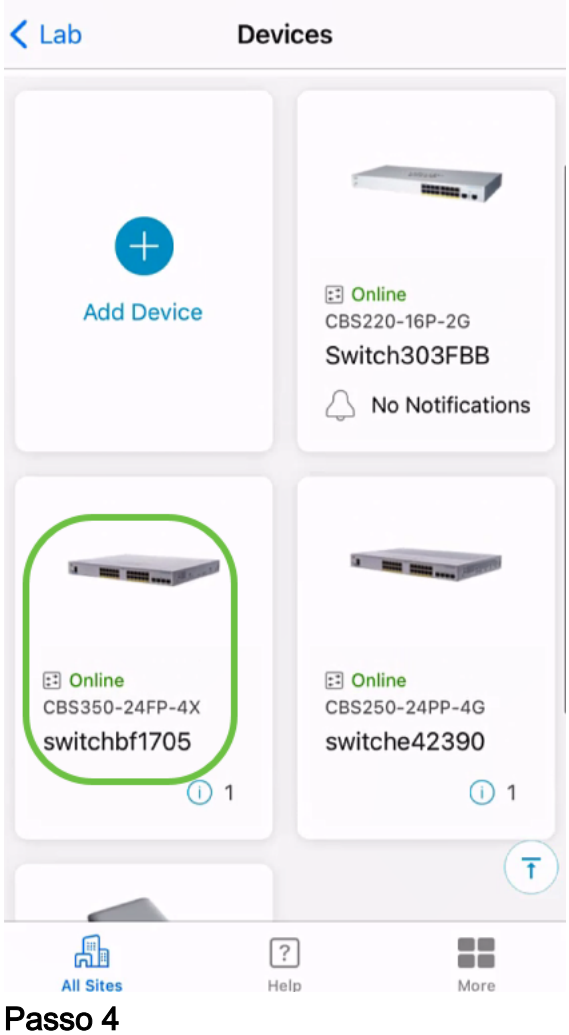

## Selecione o botão Ações.

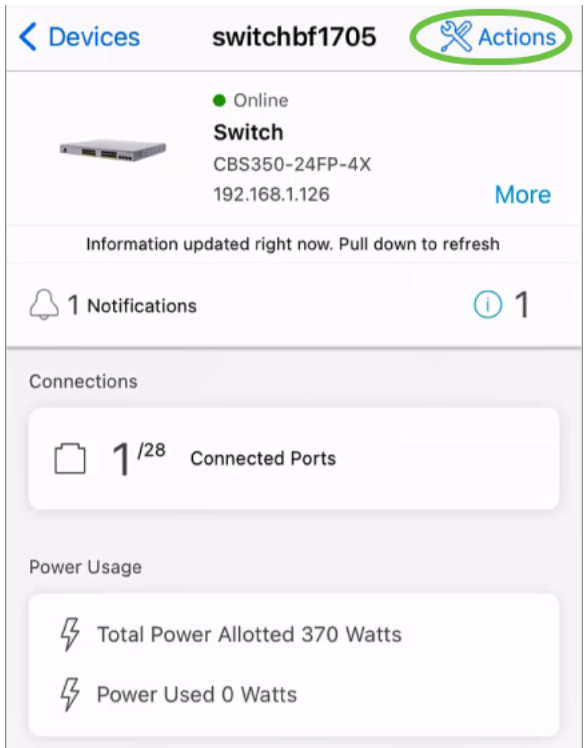

## Etapa 5

Clique em Backup e restauração.

#### SWITCHBF1705

## Actions

These are different actions that you can take on the device

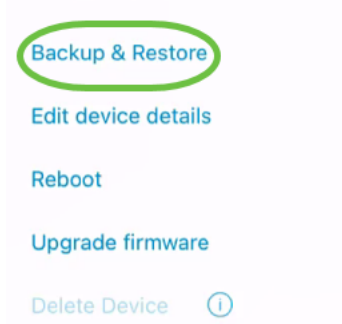

### Etapa 6

### Clique em Fazer um novo backup.

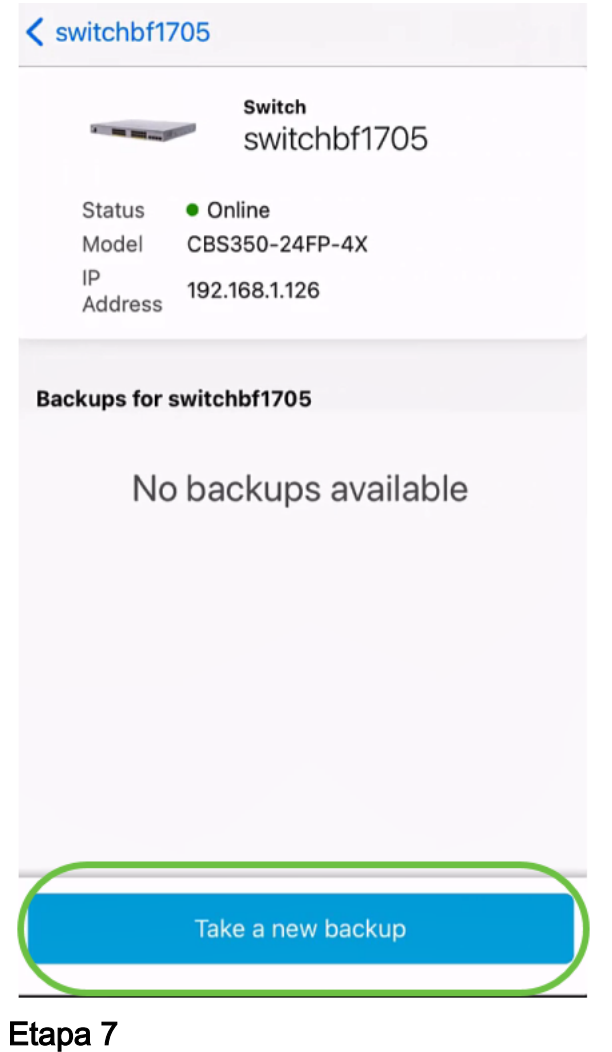

Insira uma nota de backup e clique em Backup.

### switchbf1705 **Backup**

Creating a backup saves a copy of your device's configuration and settings to a file. The backup will be named and saved based on the date and time of its creation.

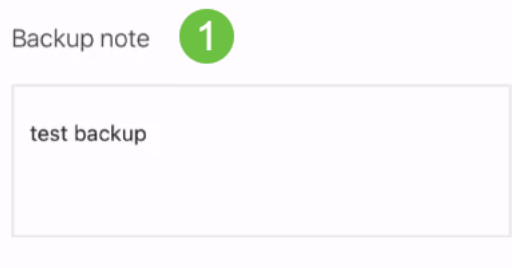

Add a note to remember why you took this backup. This note is especially helpful in identifying the backup you want to restore from later.

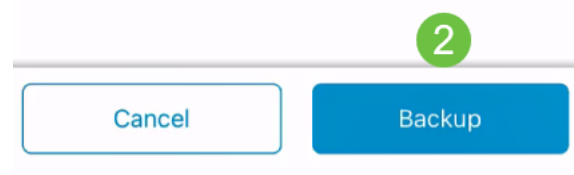

O processo de backup levará alguns minutos.

 $\triangle$  Back switchbf1705 **Backup** Please wait while your backup creating... In Progress Backup...

# Passo 8

Quando o backup tiver sido concluído, você verá uma notificação. Clique em Concluído.

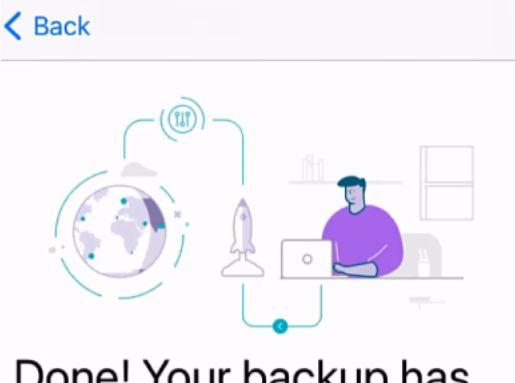

# Done! Your backup has been created.

#### switchbf1705

Backup name Jun 3, 2021, 21:46 PM Backup note test backup

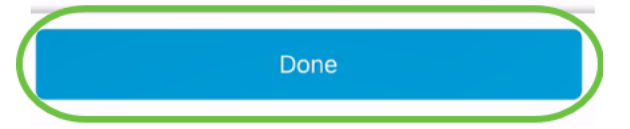

#### Passo 9

Toque no arquivo de backup criado.

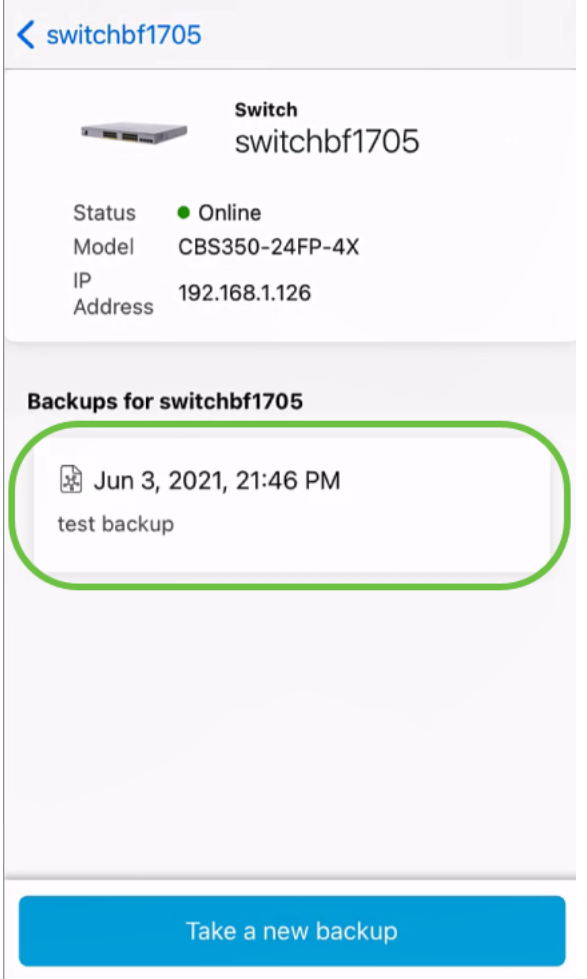

### Passo 10

Selecione Restaurar a partir das opções.

switchbf1705 Jun 3, 2021, 21:46 PM

test backup

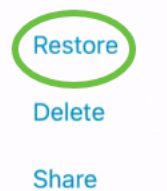

View

## Passo 11

Clique em Continuar.

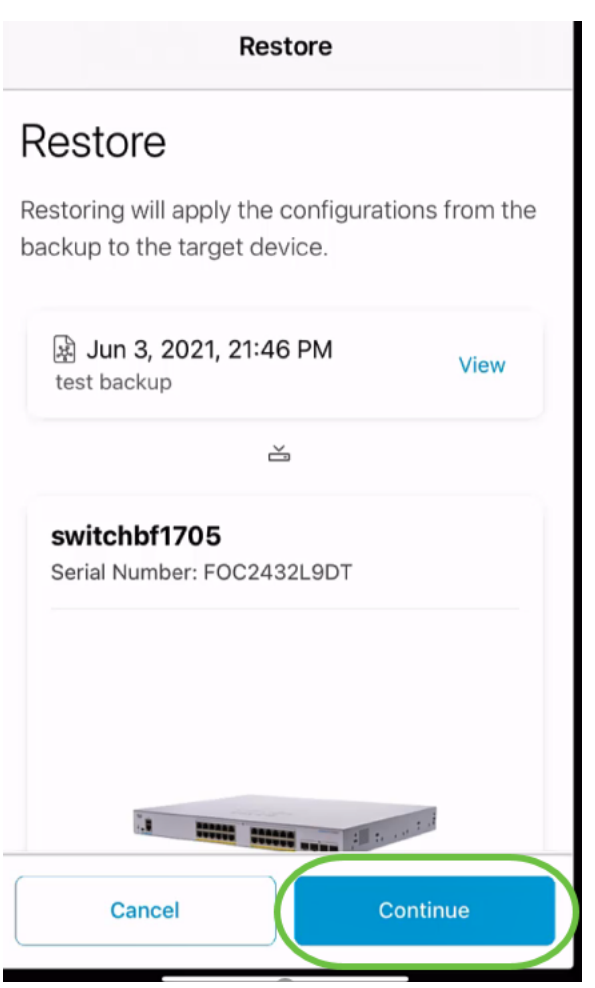

### Etapa 12

Clique em Confirmar para continuar.

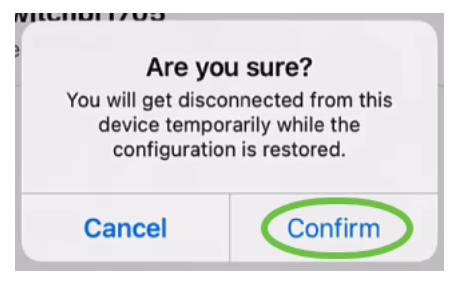

O processo de restauração pode levar até 10 minutos.

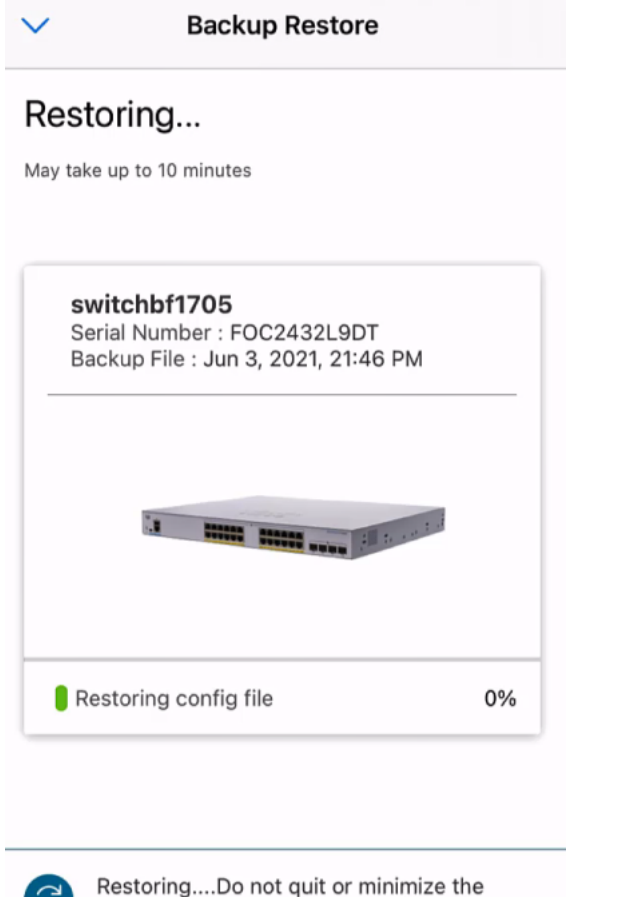

app till it's done

#### Passo 13

Depois que o arquivo de backup for restaurado, você verá uma notificação. Clique em Concluído.

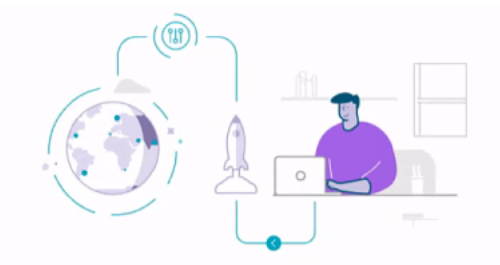

### Done! Your devices have been restored

switchbf1705 switchbf1705 updated from backup of Jun 3, 2021, 21:46 PM

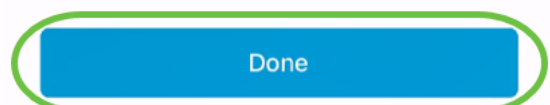

# **Conclusão**

Éisso aí! Você concluiu com êxito o processo de backup e restauração usando o aplicativo Cisco Business Mobile.

Procurando mais artigos sobre o aplicativo Cisco Business Mobile? Não olhe mais! Clique em qualquer uma das marcas abaixo para ser direcionada diretamente para esse tópico. Aproveite!

[Overview](https://www.cisco.com/c/pt_br/support/docs/smb/cloud-and-systems-management/cisco-business-mobile-app/kmgmt-3025-cisco-business-mobile-app-overview.html) [Troubleshooting](https://www.cisco.com/c/pt_br/support/docs/smb/cloud-and-systems-management/cisco-business-mobile-app/kmgmt-3003-troubleshooting-cisco-business-mobile-app.html) [Gerenciamento de dispositivos](https://www.cisco.com/c/pt_br/support/docs/smb/cloud-and-systems-management/cisco-business-mobile-app/kmgmt3002-Device-Management-Cisco-Business-Mobile-app.html) [Atualizar firmware](https://www.cisco.com/c/pt_br/support/docs/smb/cloud-and-systems-management/cisco-business-mobile-app/kmgmt3029-Upgrade-Firmware-Cisco-Business-Mobile-app.html) [Reinicie um](https://www.cisco.com/c/pt_br/support/docs/smb/cloud-and-systems-management/cisco-business-mobile-app/kmgmt-3023-reboot-device-cisco-business-mobile-app.html) [dispositivo](https://www.cisco.com/c/pt_br/support/docs/smb/cloud-and-systems-management/cisco-business-mobile-app/kmgmt-3023-reboot-device-cisco-business-mobile-app.html) [Logs de depuração](https://www.cisco.com/c/pt_br/support/docs/smb/cloud-and-systems-management/cisco-business-mobile-app/3024-debug-logs-cisco-business-mobile-app.html)